## ◇インターネットアーカイブ Internet Archive の利用方法

◎インターネットアーカイブの URL をクリックすると、次の画面が出てくる。

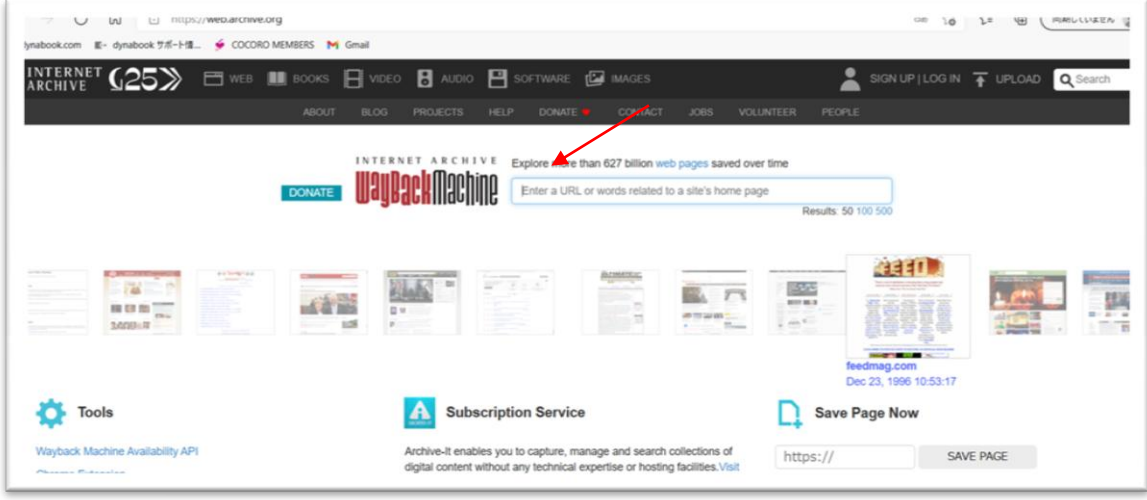

◎赤い矢印のところに、検索したいサイトの URL を打ち込み、実行。

日本の検察庁のサイトの場合には「https://www.kensatsu.go.jp/」を打ち込む(コピー して貼り付けるのが確実)。すると、次の画面になる。上の棒グラフは何年のデータが 欲しいのかを特定するため。下のカレンダーは、その年の何月何日のデータがあるかを 示している。

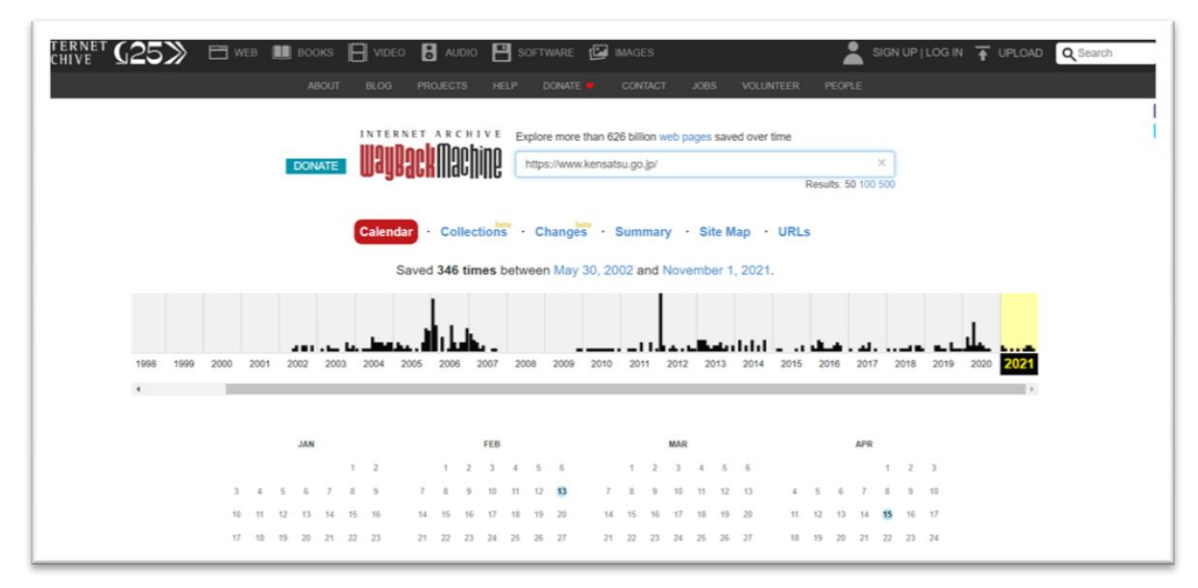

◎カーソルを左右に動かして西暦を選び、下のカレンダーで月日を選ぶ。青い丸で囲まれ た日のデータがある。カーソルを日付のところに移動させると、右下に時刻(データをダ

ウンロードした時刻)が青く表示される。その時刻部分をクリックすると、その年月日の サイトが次のように表示される。

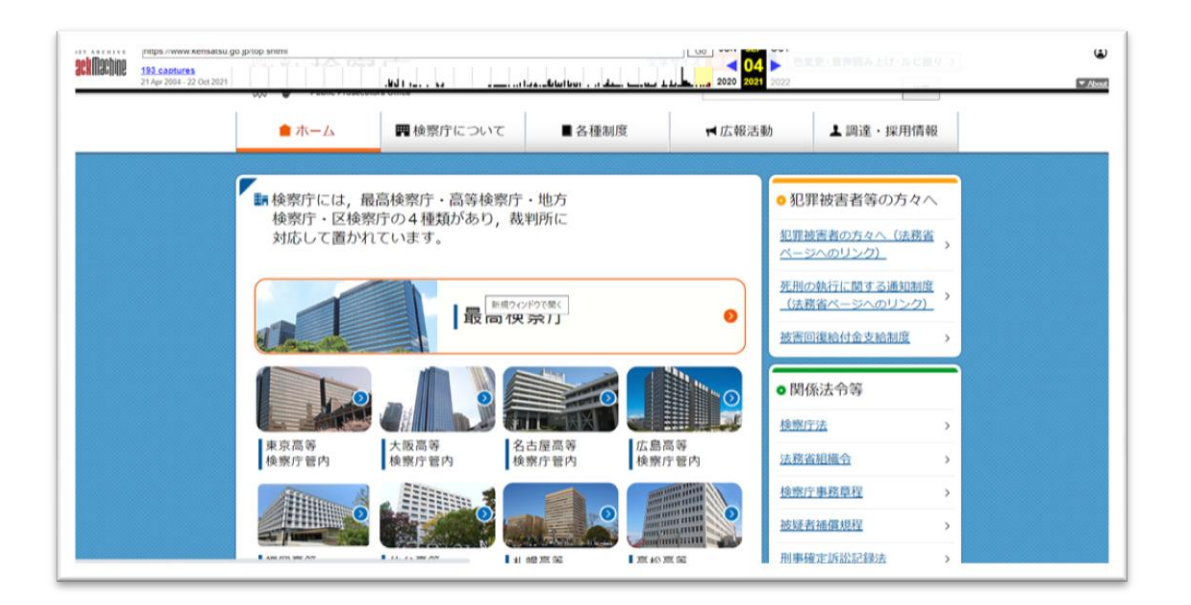

◎あとは、今あるサイトと同じように目的のページを探す。「仙台高検管内→山形地検→ 山形地検について」と進めば、「検事正の紹介」あるいは「ごあいさつ」にたどり着く。 (地検によっては、検事正の着任挨拶を掲載していないところもある)